www.webardora.net

Ardora es un programa de autor enfocado principalmente al desarrollo de contenidos educativos para la web con el que se pretende que el profesorado centre su esfuerzo en el aspecto metodológico y didáctico no en el tecnológico. Sus más de diez años de presencia en Internet han hecho que hoy sea el producto de la colaboración y esfuerzo de los docentes que lo emplean en sus aulas.

#### **A.- Requisitos mínimos**

Un **ordenador básico** (cualquiera de 10 o menos años sería suficiente) con un sistema operativo Linux o Windows (versiones XP, Vista, 7 u 8). Se está valorando la posibilidad de crear también una versión para Mac.

Un **navegador** reciente como Mozilla, Chrome, Chromiun, Opera, … Dado que desde la versión 7 de Ardora se emplean los últimos estándares Html5, Css3 y javascript no se aconseja el uso de Internet Explorer en cuanto no se adapte en su totalidad a los citados estándares.

 Debido a las restricciones que algunos navegadores, como Chrome, ponen a la ejecución de algunos archivos "en local" (en el disco duro de su ordenador) se aconseja tener a Mozilla Firefox como navegador predeterminado en el ordenador en el cual se van a crear los contenidos. No obstante tenga claro que una vez creado el contenido y situado bajo un servidor web, este será visible en cualquiera de los navegadores.

### **B.- Los tipos de contenido**

Con Ardora puede crear diverso material para su aula, desde soluciones sencillas para, por ejemplo, la presentación de un tema a su alumnado o el agrupamiento "a un clic" de distintos recursos ya existentes, hasta contenidos más complejos y elaborados como unidades didácticas, espacios para trabajos colectivos de alumnado y profesorado o la creación de auténticos libros digitales.

Lo primero que debe de tener presente al empezar a trabajar con Ardora es los tres grandes bloques de contenidos que se pueden crear:

**1.- Actividades interactivas:** Quizás las más conocidas del programa, se tratan de un amplio número de apartados, agrupados según su "mecánica de funcionamiento" (relacionar, cálculo, etc) y que nos permiten obtener una página en la cual nuestros alumnos deberán de solucionar una situación cuya respuesta hemos introducido nosotros previamente.

# **Introducción a Ardora**

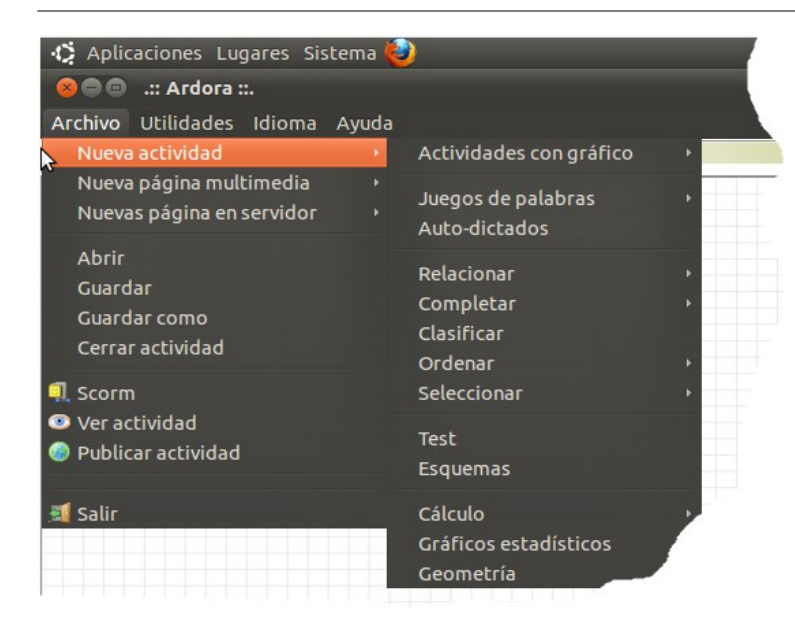

www.webardora.net En este apartado puede realizar ejercicios de completar un texto, relacionar conceptos, test, sopas de letras, indicar zonas en una imagen, crucigramas, etc. En la web de Ardora, en el apartado de ayuda tiene una explicación detallada de cada una de ellas así como un tutorial válido para todas en las que se explica el control del tiempo para su solución, los mensajes que la actividad puede dar al alumno, por ejemplo, cuando comete un

error, etc.

 **2.- Páginas multimedia:** muy útiles para explicaciones de un tema, organización de recursos, elaboración de textos en diversos formatos, imágenes interactivas, reproductores multimedia, etc.

**3.- Páginas en servidor:** pensadas para el trabajo colectivo del alumnado, el resultado suele ser un "producto" (página web) que se construye entre todos, un álbum con imágenes y texto de distintos aspectos de un tema, una línea de tiempo en donde cada alumno aporta parte de su investigación, un sistema que permite a profesorado y alumnado compartir y visionar archivos directamente en la web, …

Como su nombre indica, para su funcionamiento, necesitan estar "bajo un servidor web" (no necesariamente en Internet) y además necesitan también un control de usuarios.

### **C.- Empezando.**

El trabajo con Ardora comienza con la creación de las distintas piezas que necesita el docente para la creación del material que desea, así, por ejemplo, si quiere realizar una serie de ejercicios para el afianzamiento de unos determinados conceptos, deberá ir creando las distintas actividades interactivas que estime conveniente, si quiere aportar al alumno un texto sobre el que van a tratar esos ejercicios deberá de crear la página multimedia que le permita ver ese texto, puede incluso que considere oportuno facilitar al alumno un contenido propio de la web 2.0 (Youtube , Calameo, Slideshare, etc) creando la correspondiente página también, para finalizar su trabajo puede pensar en una tarea en la que sus alumnos creen, colectivamente un glosario por lo que deberá de crear también la correspondiente página en servidor.

www.webardora.net Es decir, con Ardora, inicialmente debe de crear cada una de las "piezas" que van a formar su trabajo, una vez creadas (o según se van creando), Ardora le brinda diversas formas de organizar todo ese contenido en un único bloque (se explica más adelante en este mismo manual).

## **D.- Vista previa, guardar y publicar.**

Cuando esté creando un contenido, una práctica aconsejable es ir "viendo" como  $\bullet$ quedaría nuestro trabajo, en el botón con el icono de un ojo tiene la posibilidad de que la actividad interactiva o página que está diseñando se muestre en el navegador (recuerde lo especificado del navegador predeterminado), así podrá corregir errores, añadir o quitar elementos, ver la dinámica de lo creado, etc.

En todos los apartados que tiene Ardora tiene la posibilidad de guardar su trabajo y los archivos aportados por usted (imágenes, audio, vídeo) a ese trabajo en un único fichero. A través del menú "Archivo" o en el botón con el icono de un disquete puede gravar este archivo que tendrá el nombre que usted indique y por extensión las letras "**ard**". Este archivo le permitirá realizar futuras modificaciones en su trabajo.

Una vez que todo está "a su gusto" debemos obtener el "producto final", este producto no será más que una carpeta con una serie de archivos y subcarpetas necesarias para su funcionamiento, para ello debemos de "**publicar**" el contenido pulsando sobre el botón con el icono de la bola del mundo, después de introducir un nombre el programa creará la citada carpeta.

### **C.- Un ejemplo sencillo. Creamos un test.**

Supongamos que quiere crear un test con una serie de preguntas de un determinado tema a las que facilitará una serie de posibles respuestas.

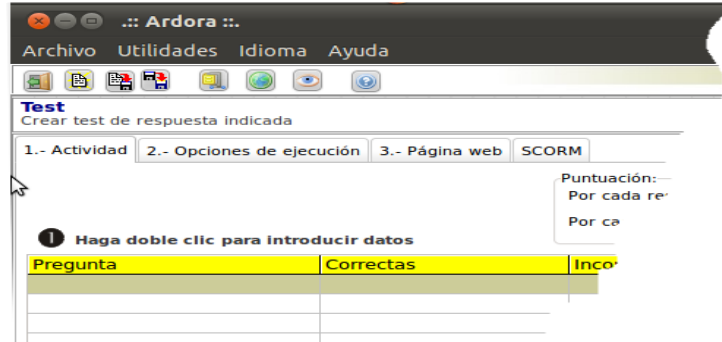

Se trata de una actividad interactiva, vamos a "Archivo" - "Nueva actividad" y en el menú seleccionamos "Test". El formulario para la creación de este test aparecerá en la pantalla.

En la primera pestaña "*1.- Actividad*" introducimos las preguntas y posibles

respuestas así como, si lo estimamos oportuno, imágenes que puedan acompañar a cada una de las preguntas, audios relacionados con las preguntas o mensajes de error específicos para cada una de las preguntas. Consulte el tutorial específico sobre el test para más detalle.

## **Introducción a Ardora**

www.webardora.net

En la segunda pestaña escribimos los mensajes de la propia actividad, por ejemplo una felicitación si ha resuelto correctamente el test, opcionalmente podemos también determinar cuántos fallos permitimos o si habrá un tiempo para su realización. Consulte el tutorial "Puntos, tiempo, mensajes y enunciado".

En la tercer pestaña introduciremos las explicaciones pertinentes para la solución del test (enunciado).

En todo este proceso podemos ir haciendo "vistas previas" e interactuando con el propio test para tener claro lo que estamos creando.

Cuando estimamos que todo es correcto, si no lo hemos hecho antes debemos de guardar la actividad y publicarla, al publicar obtendrá en el lugar que usted haya indicado una carpeta con el nombre que introdujo, por ejemplo si escribió "testPrevioTema1" (CONSEJO: el destino del material creado es "para la web", por eso y para evitar problemas posteriores, es muy aconsejable que, **en** estos **nombres de archivos**, **no emplee eñes, acentos o espacios en blanco**), en su ordenador habrá una carpeta con el nombre de "testPrevioTema1", a su vez, dentro de ella, habrá un archivo con el mismo nombre pero extensión "htm", es decir "testPrevioTema1.htm", si hace doble clic en él verá que se abre el navegador y aparece su test.

Este test, por si sólo, ya puede ser usuado, por ejemplo subiéndolo a su aula virtual (se detalla en otro manual como incluir incluso un sistema de evaluación SCORM que "pase" la calificación a la propia plataforma de e-learning) o enlazandolo desde su blog, o colocándolo en la intranet de su centro o en Internet, etc

### **IMPORTANTE:**

**NO modifique el contenido de las carpetas** "publicadas", si quiere realizar algún cambio, "abra" el archivo "ard" corrija y vuelva a "publicar".

### **NO introduzca dentro de ellas otras carpetas o archivos.**

Fundamentalmente para los usuarios de Windows, se ha observado que, aleatoriamente, a lo hora de incluir archivos (jpg, mp3,...) dentro de páginas y actividades el programa da un error al hacer la vista previa indicando que no encuentra ese archivo. Mientras no se encuentre una solución, lo mejor es colocar esos archivos en una carpeta o carpetas en cuyo nombre (tanto la carpeta como el nombre del archivo) no aparezcan las ya citadas **eñes, acentos o espacios en blanco**.

Una práctica aconsejable es que en su ordenador tenga una carpeta con el nombre, por ejemplo, "actividadesTema1" en el que ir publicando las distintas actividades y páginas que vaya creando.

También es muy probable que desee que su trabajo vaya más allá de un simple ejercicio y que quiera crear algunos ejercicios más en los que probar el nivel de conocimiento de su alumnado, para ello debería de plantearse una nueva actividad y nuevamente publicar, con esto obtendría otra carpeta con esa actividad.

## **D.- Ya tengo varias "piezas" de mi proyecto.**

Una vez tenga las actividades y/o páginas creadas debemos de darles un aspecto conjunto haciendo que "funcionen" como un único bloque para ello Ardora le presenta varias posibilidades:

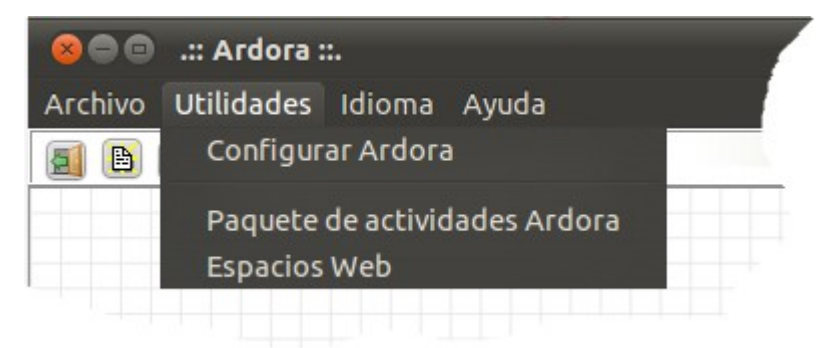

**1.- Paquete de actividades:** Serían los equivalentes a los cuadernos de ejercicios, boletines de problemas, …

En el menú de "Utilidades", sirve para crear un conjunto de actividades y/o páginas multimedia (no acepta

páginas en servidor) con un aspecto idéntico para todas, opcionalmente un sistema de navegación entre las distintas actividades, la posibilidad de incluir distintos enlaces a material en Internet que pueda ser de ayuda para la realización de las actividades, un sistema de autoevaluación o uno de evaluación conjunta de todas las actividades en una plataforma de teleformación.

**2.- Espacios web:** También desde el menú de utilidades, ideales para la concentración en una única pantalla de, por ejemplo, todos los recursos y actividades necesarias para una unidad didáctica o un libro digital.

Presenta la posibilidad de crear dos tipos de menús desde los que "lanzar" cualquier contenido que pueda ser visualizado en un navegador web aunque ese contenido no fuese creado con Ardora, enlaces a páginas web, muestra de imágenes, contenidos desarrollados con otras herramientas, visionado de distintos tipos de archivos como los "pdf ". Así mismo permite especificar el lugar en el cual se visualizará el contenido, por ejemplo podemos tener un texto de trabajo en la pantalla principal y un paquete de actividades abierto en una ventana superpuesta de modo que el alumno pueda

www.webardora.net

minimizarla para consultar el texto y volver nuevamente a las actividades.

Para estos dos tipos consulte los manuales del apartado de utilidades.

**3.- Páginas multimedia:** Algunas páginas multimedia permiten también el contener recursos ajenos a ellos, por ejemplo, sobre una imagen en el "panel multimedia" podemos hacer que ante un clic en una determinada área se escuche un audio, aparezca la "wikipedia" en una determinada página, se vea un vídeo, o aparezca un texto, …

Para más detalle consulte los manuales de las distintas páginas multimedia que hay, fundamentalmente la de "Texto e imágenes", "Pestaña/Acordeones" o "Panorma interactivo".

En todos estos casos, al publicar, volverá a obtener una carpeta con su fichero htm que hará que los contenidos aparezcan en el navegador, esa carpeta ya contiene todo lo necesario (el programa ya se encargó de crear aquí copias de las distintas partes que la forman).

### **E.- Ya he terminado. ¿Ahora cómo llevo mi trabajo al aula?.**

Existen varias opciones para esto que dependen tanto de los contenidos creados como de la extensión que queramos darle (visibles en internet, sólo en nuesro centro,...).

**1.- Copia a soportes físicos;** piense que a excepción de las "páginas en servidor", todos los contenidos pueden ser visualizados directamente desde un soporte como las memorias USB, el disco duro de nuestro ordenador, un CD, etc ("en local"). Evidentemente esta es la forma menos recomendada, necesitaríamos que esos contenidos estuviesen en todos y cada uno de los ordenadores que van a usar nuestros alumnos lo cual puede resultar muy tedioso, pero puede ser útil, por ejemplo, ante situaciones en las que necesitemos una serie de imágenes y recursos ya existentes en Internet para nuestra explicación o introducción de un tema, puede ser interesante elaborar un página en la que todos estos elementos estén a un único clic y no perderemos tiempo en "búsquedas" o "tecleo" de direcciones.

Para esto tan solo tendremos que copiar la carpeta que crea Ardora a nuestro dispositivo, para ejecutarlo será suficiente con abrir el archivo htm que hay en su interior.

**2.- Aula virtual:** aunque no lleguemos a usar el aula virtual como tal, esta puede ser una forma muy fácil y cómoda para poner los contenidos a disposición de nuestro alumnado. En la web de Ardora irán apareciendo diversos manuales sobre este tema.

**3.- Como enlace desde un blog:** podemos subir el trabajo a la "nube" (por ejemplo dropbox) y, desde nuestro blog, poner un enlace al fichero htm de la carpeta que se encuentra en la nube. También existe un manual detallado de cómo hacer esto.

**4.- Intranet:** una intranet es una red privada con servicios propios de Internet, más sencillamente, un ordenador de nuestro centro conectado a la red, en el cual se ha instalado un servidor web y en una de sus carpetas se han copiado nuestros contenidos, inmediatamente todos los ordenadores del centro que estén conectados a la red tendrán acceso a esos contenidos. Consulte el correspondiente manual en la web de Ardora, es mucho más sencillo de lo que en un principio le pueda parecer. Como **gran ventaja**, la velocidad de acceso es la de la red interna de su propio centro (lo más básico y normal 100 Mb) independientemente del tráfico o velocidad que pueda tener Internet, como inconveniente, sólo se puede acceder desde ordenadores que estén en la misma red que el que tiene el servidor web instalado.

**5.- Internet:** si su centro dispone de pagina web, probablemente tenga un servicio de hosting, colocar los contenidos volvería a ser tan sencillo como "subir" (FTP) la carpeta creada por Ardora al servidor de Internet, con esto, nuestro material estaría disponible desde cualquier lugar del mundo en el que haya una conexión a internet.